# **Updating a license to a Martin One (Wibu) Key**

To update a license on your key, you need to create a

*license request* (.WibuCmRaC) file that you should e-mail to us. We can use that request to create a *license update* (.WibuCmRaU) file that you can use to update your key.

### *Required software*

You will need to make sure that CodeMeter Control Center is installed on your computer. If you already use the key, then the CodeMeter Control Center probably is installed, otherwise you can download the latest version of the software from Wibu ( the manufacturer of the key ) using this link : http://wibu.com/download\_user.php?lang=en

From the web page you need to download and install the *CodeMeter Runtime-Kit*. Once you have installed the software you can connect your key and open the CodeMeter Control Center, which should look something like :

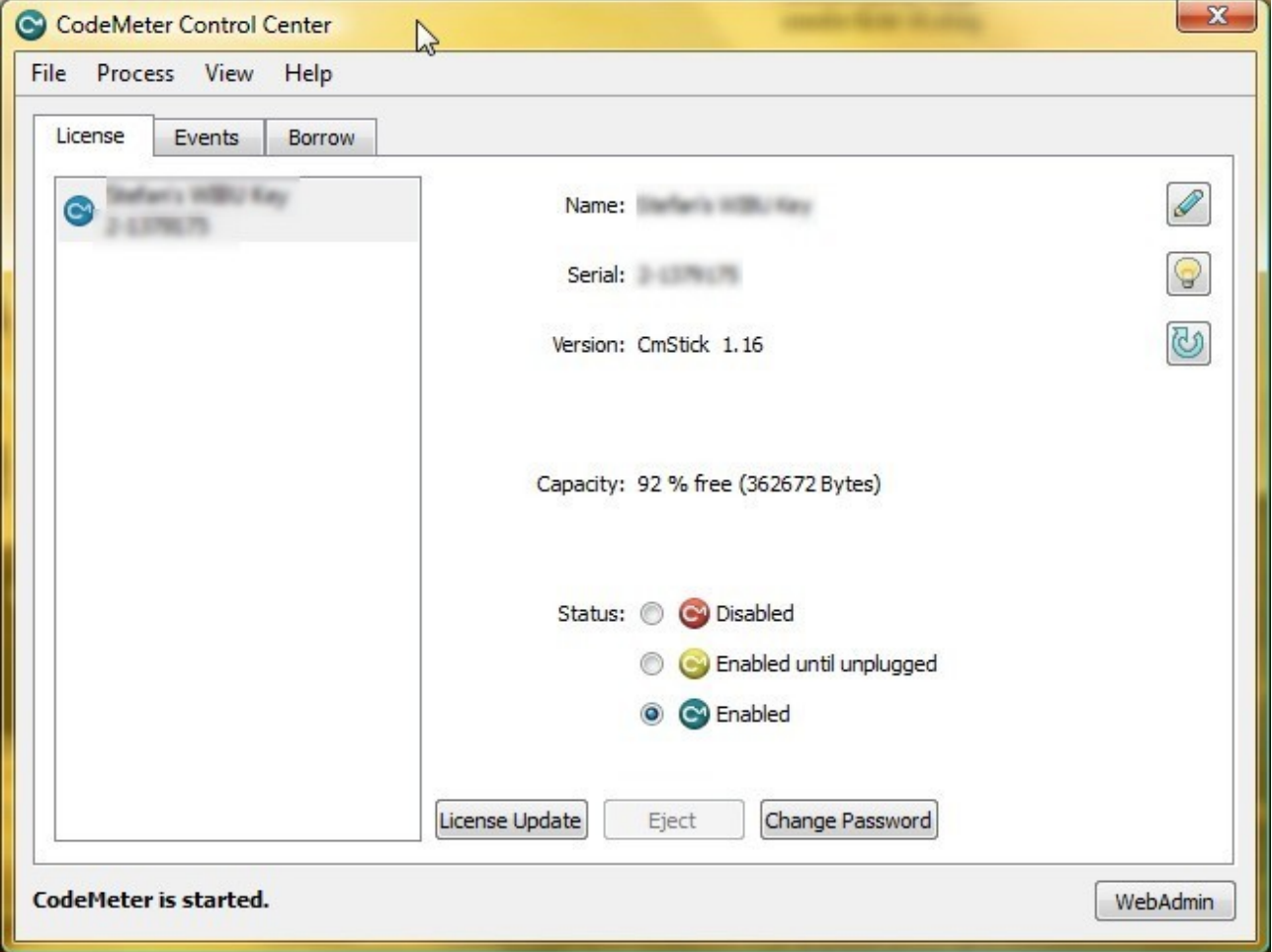

## *1. Creating an Update Request for a existing license*

Make sure your key is connected to the PC and open the CodeMeter Control Center which should look something like :

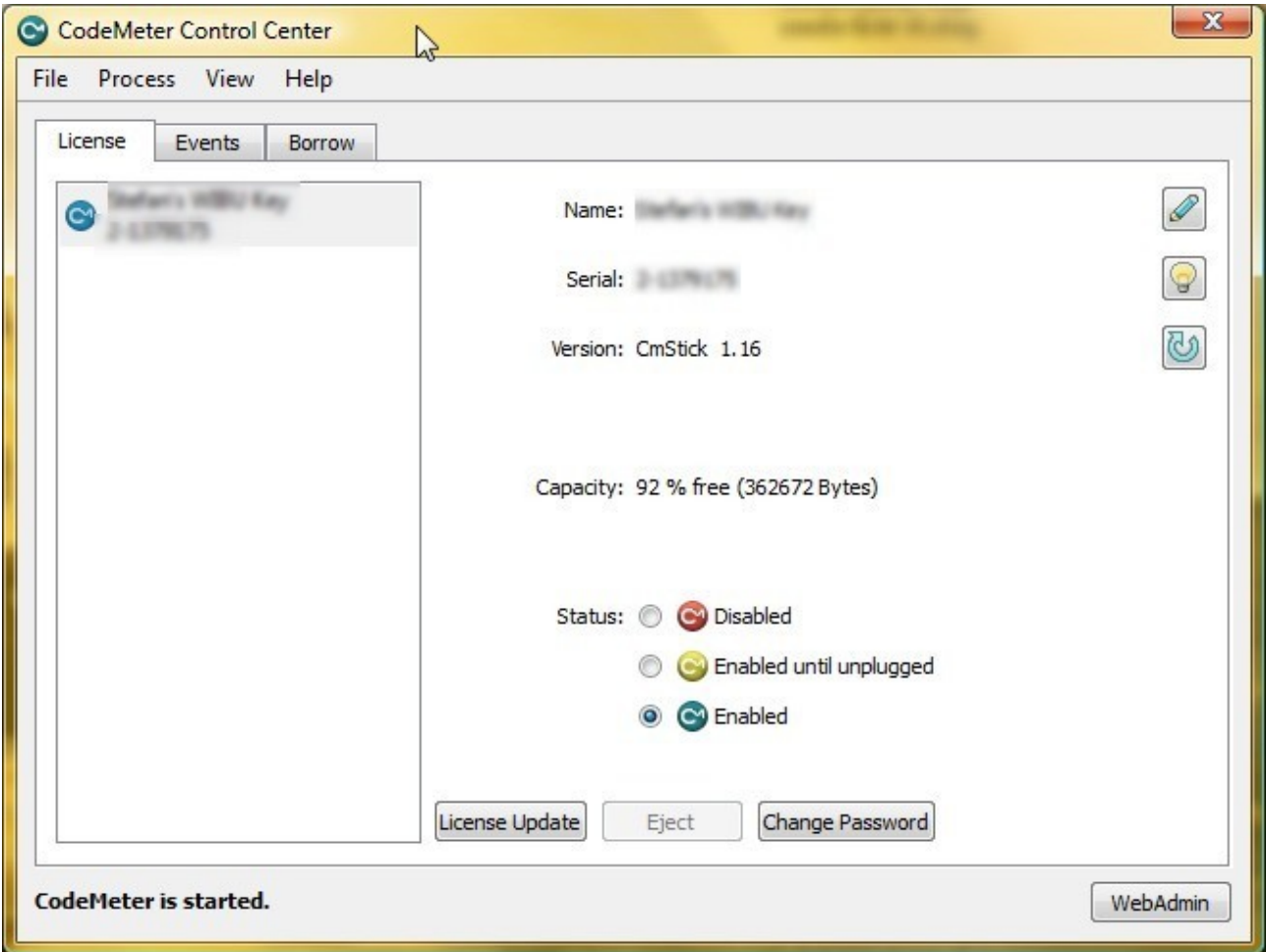

You can now click on the '**License Update**' button to create a request for an update of an exiting license. This should start a wizard that will guide you through the process and should look something like the following images.

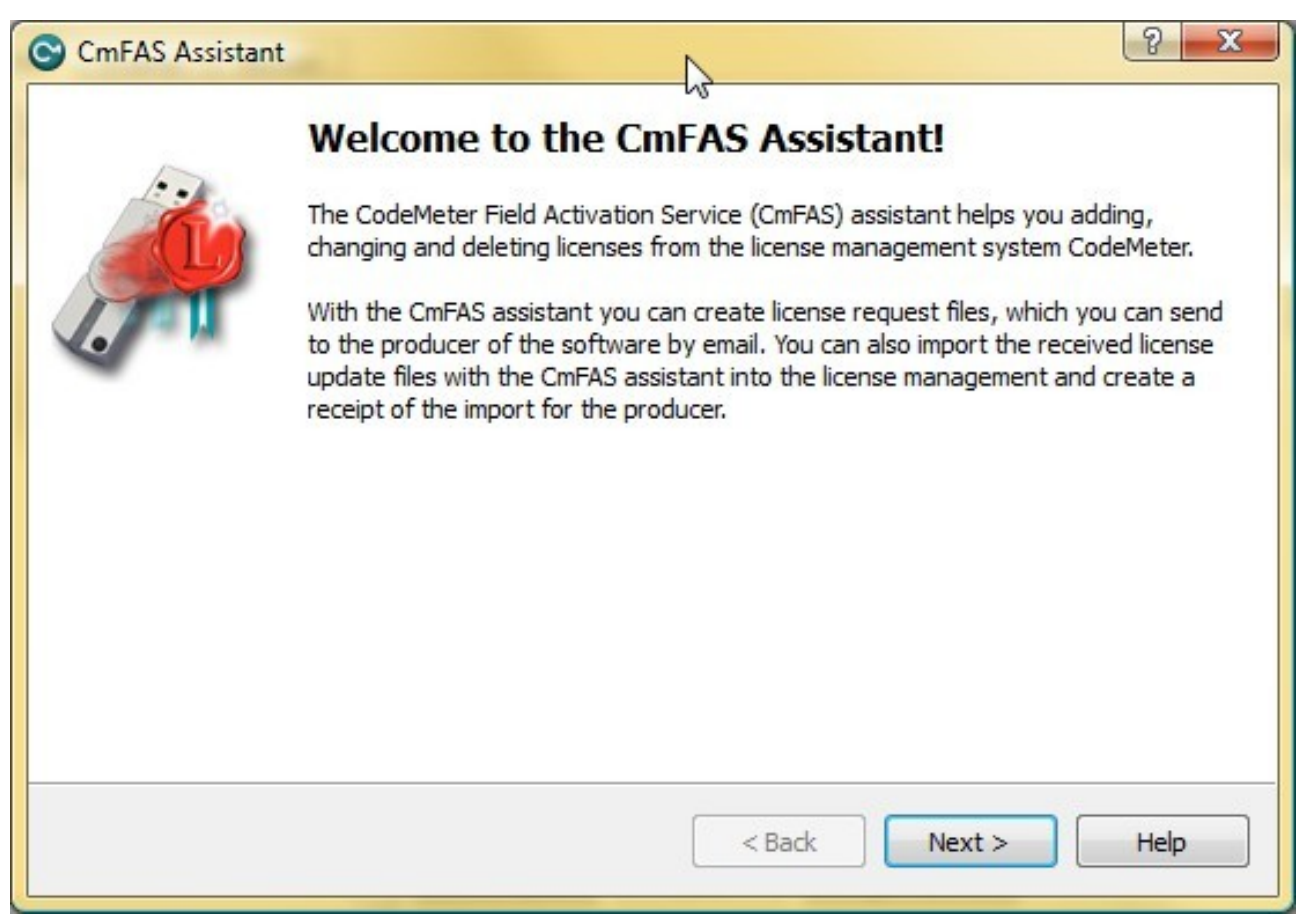

#### Click on **Next**.

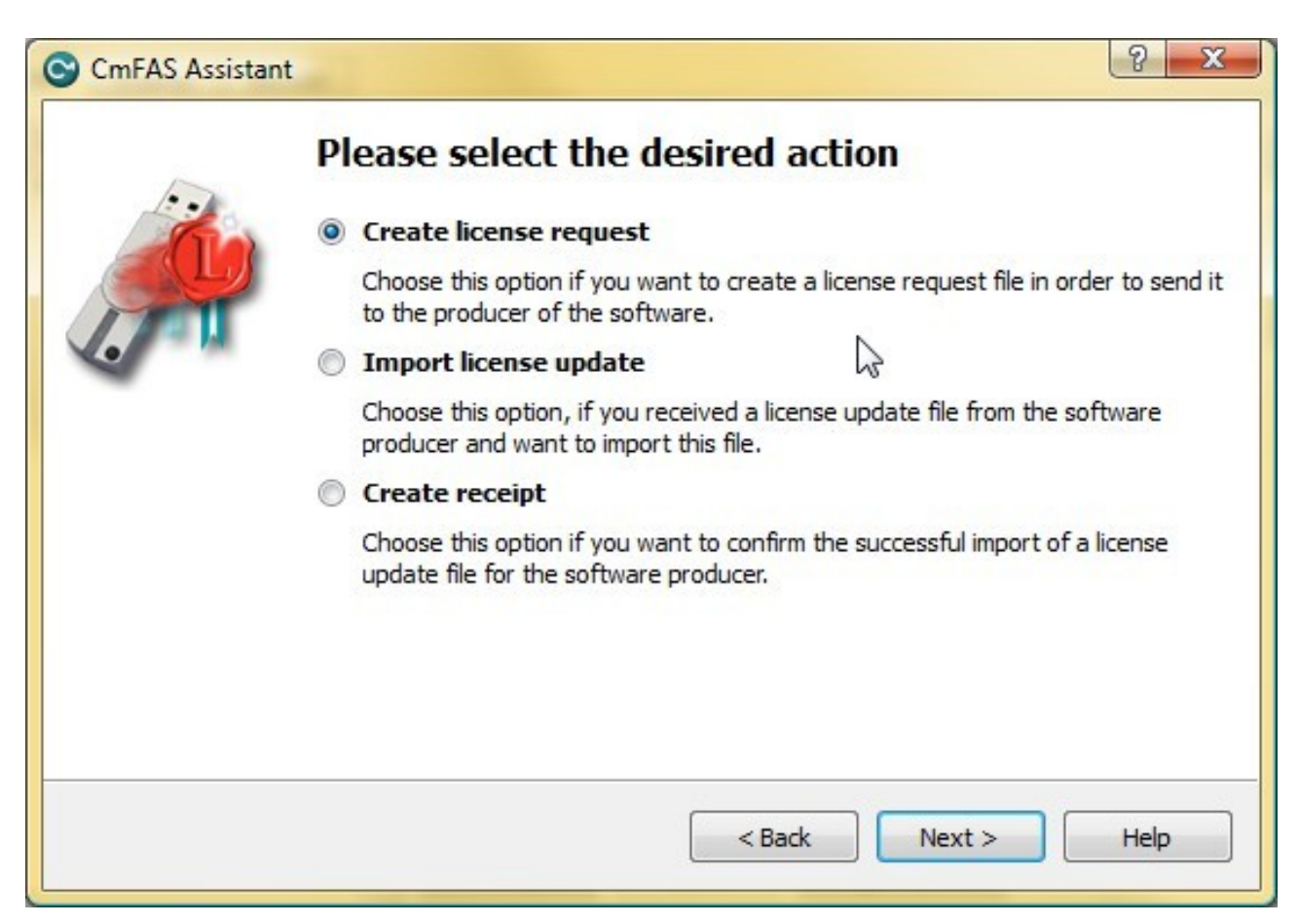

Select '**Create license request**' and click on **Next**.

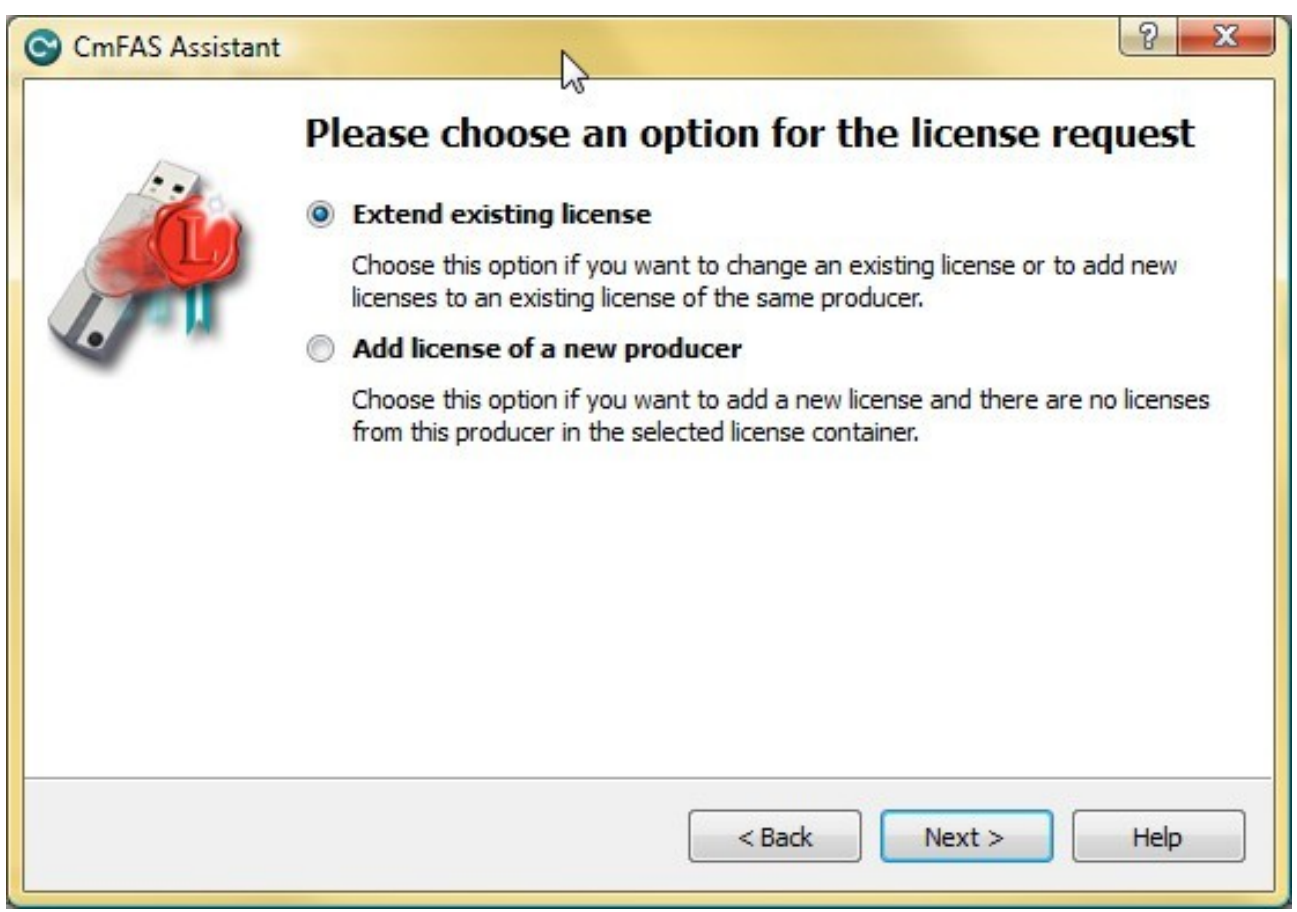

Select '**Extend existing license**' and click on **Next**.

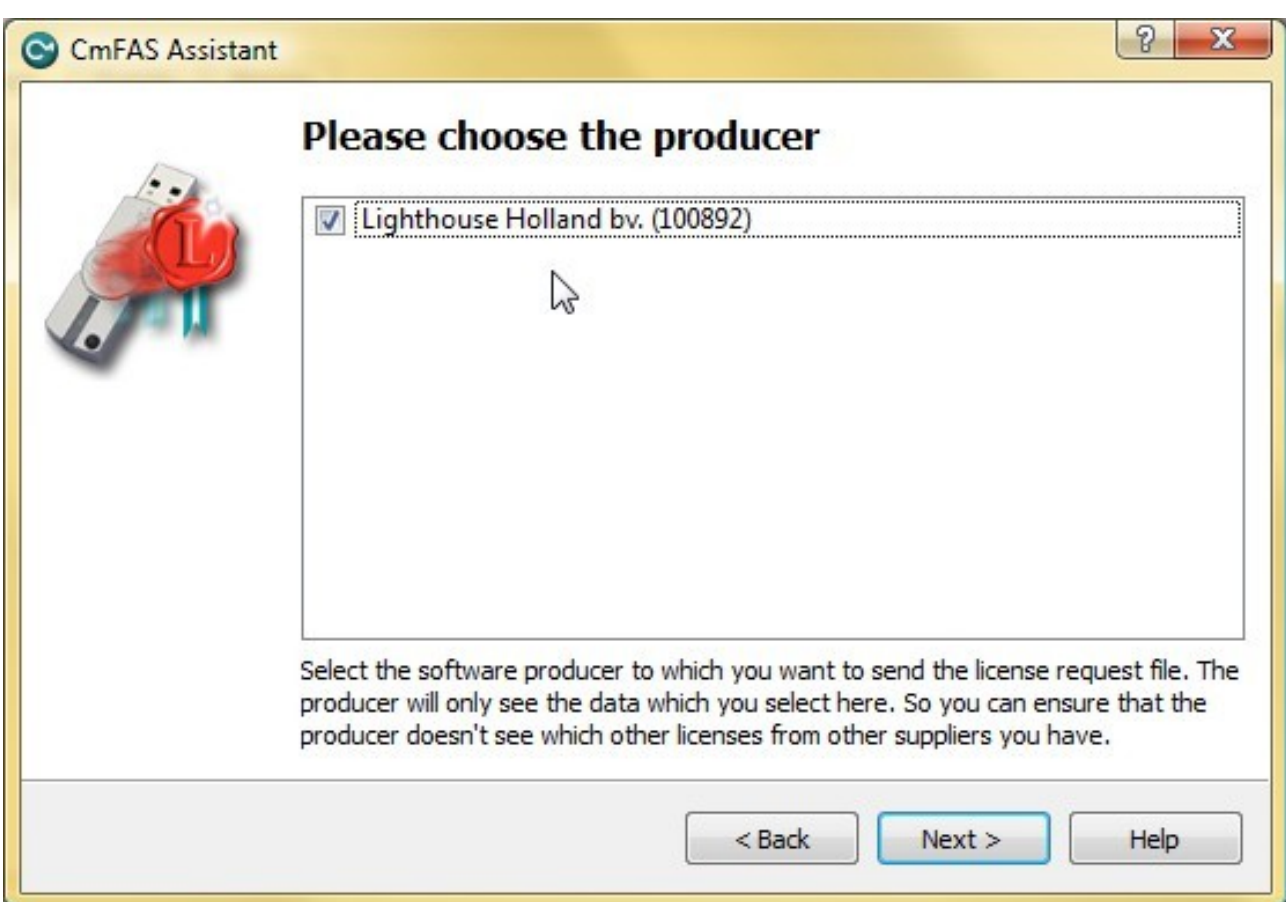

Select '**Lighthouse Holland bv. (100892)**' and click on **Next**.

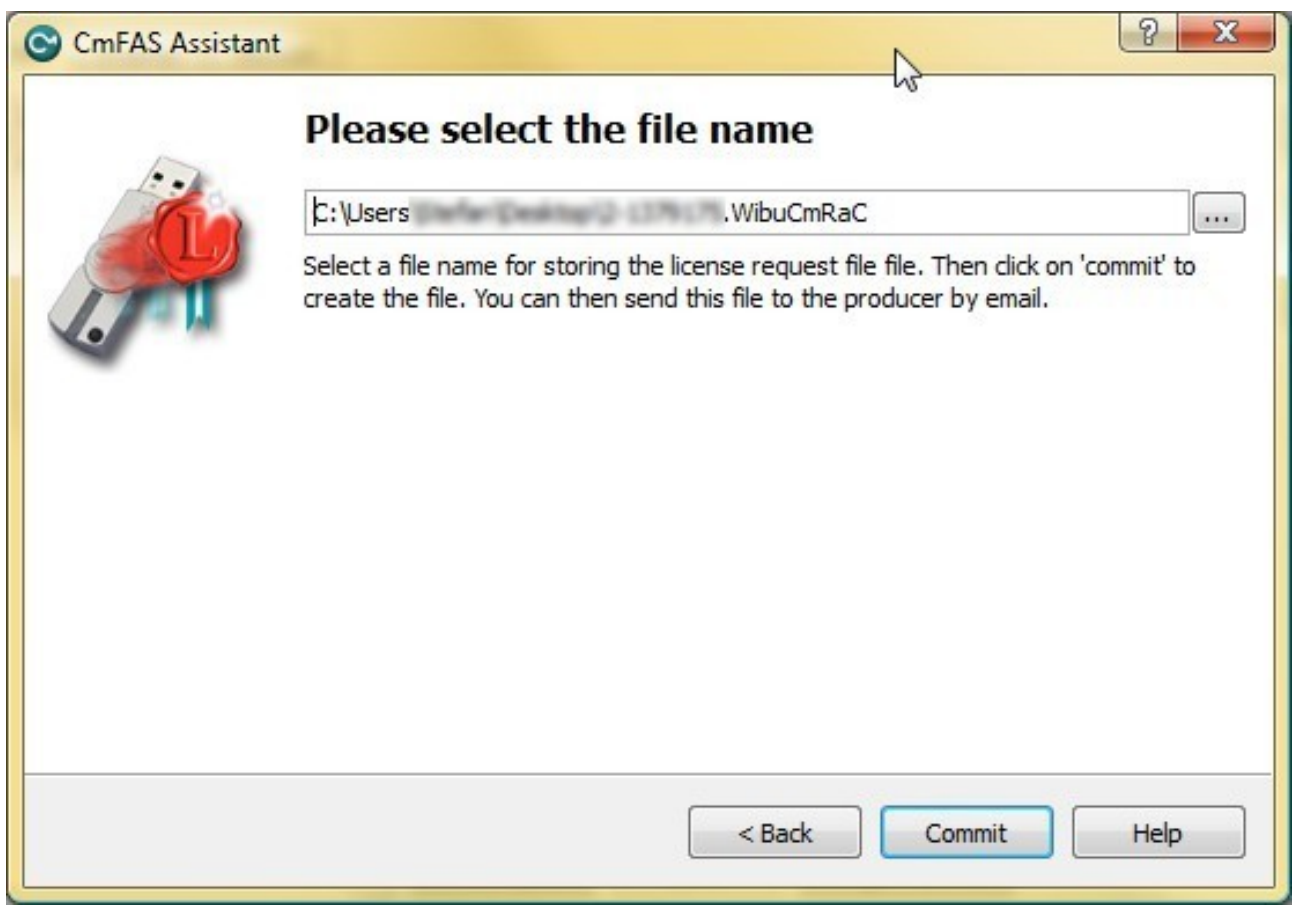

Select a location to store the file and click on **Commit**.

## **2. Sending the** *license request* **file**

Now you can e-mail the created *license request* (.WibuCmRaC) file to [support@lighthouse.nl](mailto:support@lighthouse.nl) (Please add information like name, contract number and/or order number for easy reference)

## *3. Updating a license*

After you have received a *license update* (WibuCmRaU) file from us, you need to apply this *license update* file to your key to actually update the license on the key.

Make sure your key is connected and open the CodeMeter Control Center which should look something like :

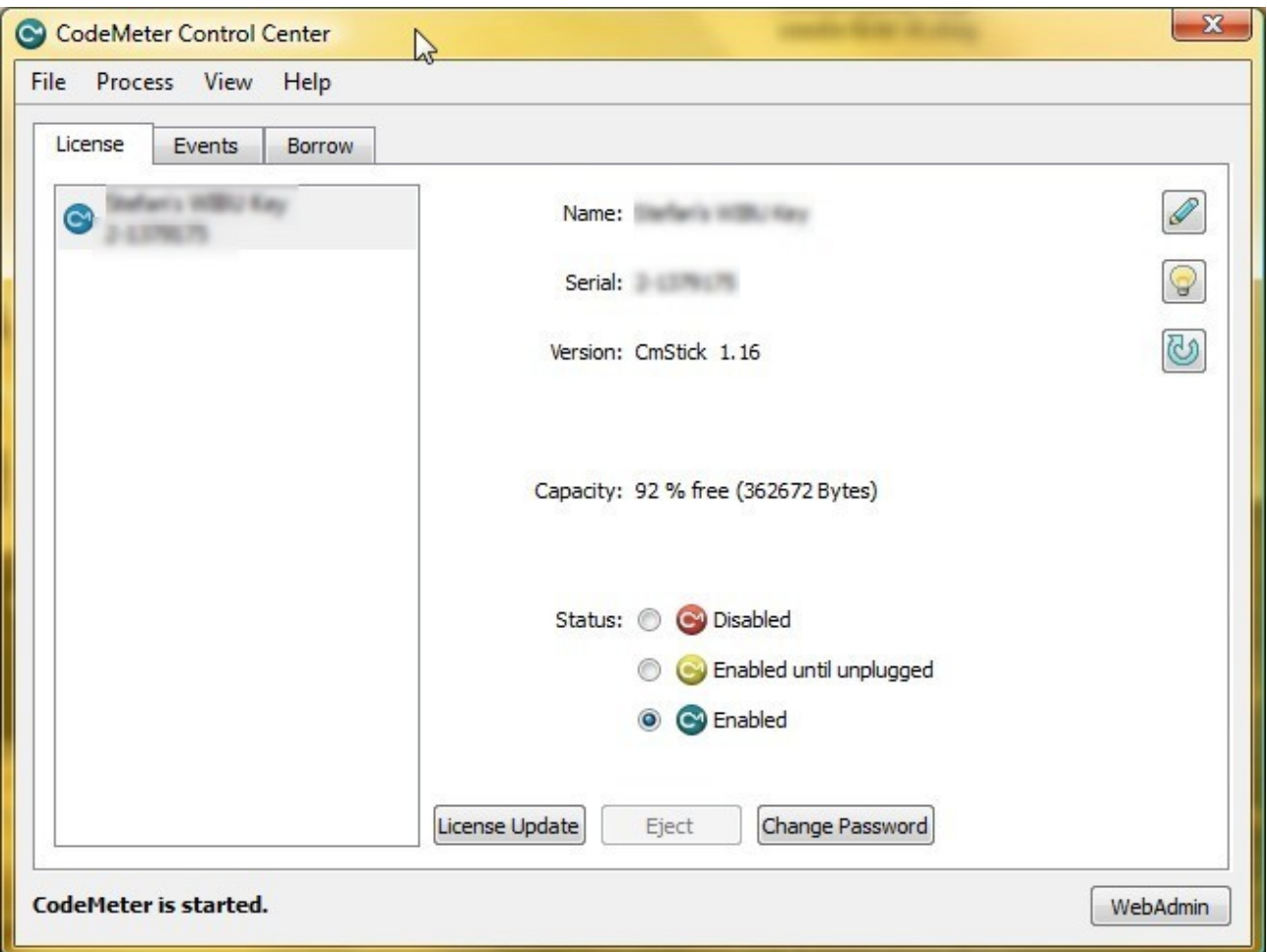

You can click on the '**License Update**' button to start the license update process. This should start a wizard that will guide you through the process and should look something like the following images.

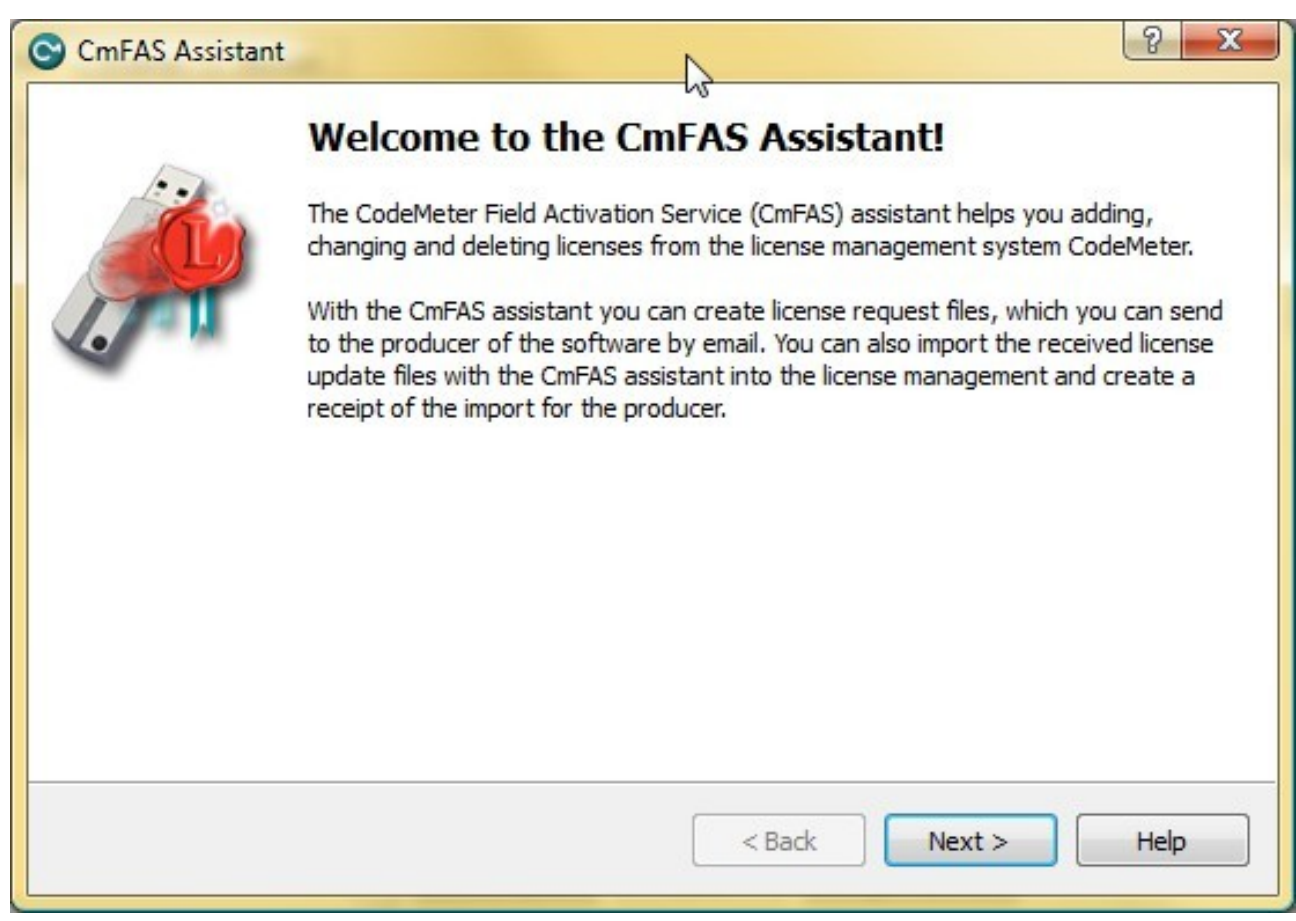

#### Click on **Next**.

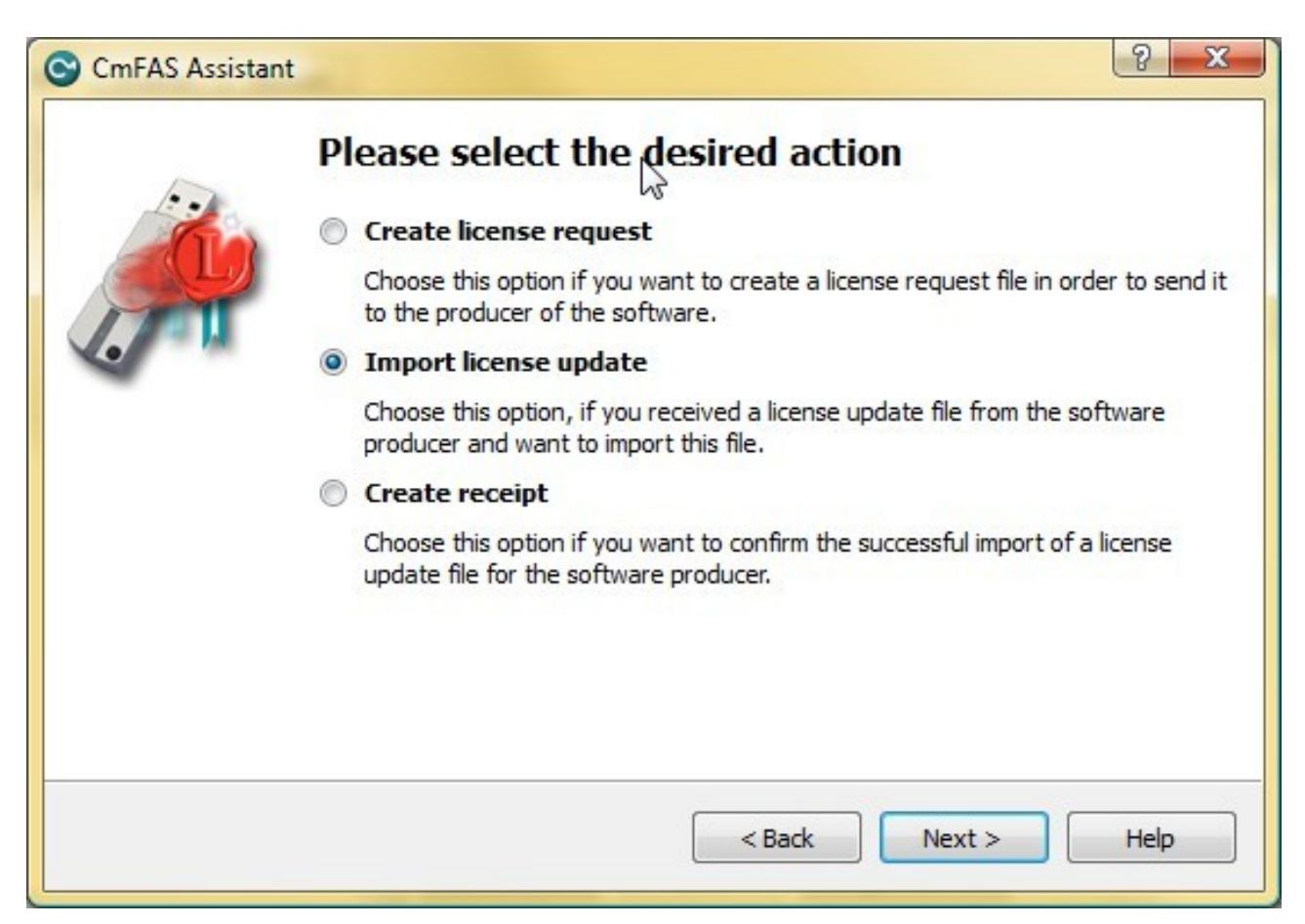

Select '**Import license update**' and click on **Next**.

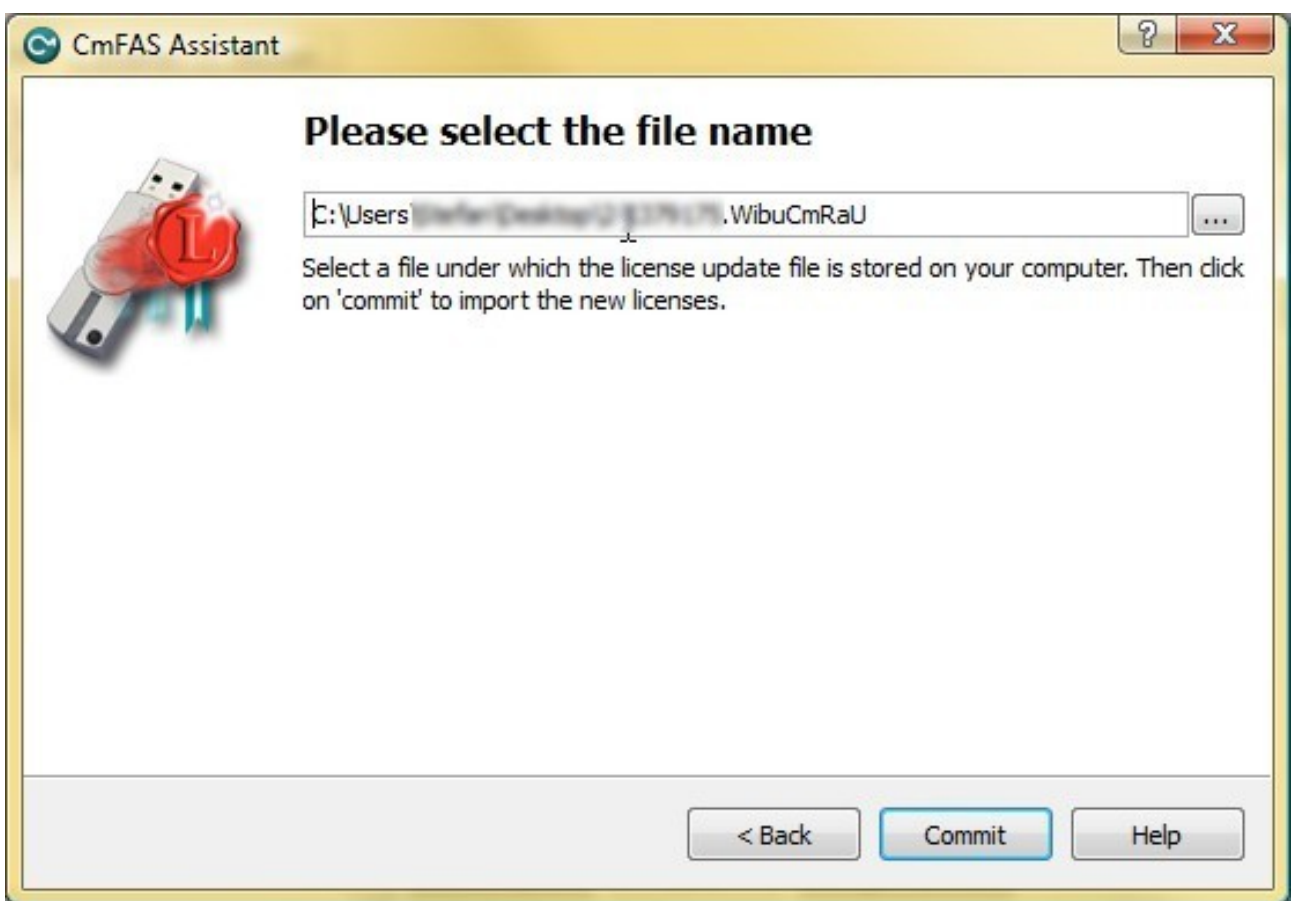

Select the *license update* (.WibuCmRaU) file that you received and click on **Commit**.

This should apply the update and the process completes, the key is updated and ready for use.